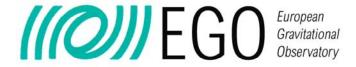

# User Guide for the OSLogbook application

| Author       | Gary Hemming      |
|--------------|-------------------|
| Date         | 16th October 2008 |
| Version      | v1r8              |
| Document No. |                   |

EGO - European Gravitational Observatory Traversa H di Via Macerata - Santo Stefano a Macerata, -56021 Cascina, Italia. Secretariat: Telephone (+39) 050 752 521 FAX (+39) 050 752 550

# Change Record

| Version | Date     | Author  | Section Affected | Reason / Remarks                |
|---------|----------|---------|------------------|---------------------------------|
| v1r8    | 16/10/08 | Hemming | 5.4.1, 3.1.3     | Jump to v1r8 to align with      |
|         |          |         |                  | source code release number;     |
|         |          |         |                  | Section 3.1.3 added on possible |
|         |          |         |                  | php.ini modifications;          |
|         |          |         |                  | Section 5.4.1 on L-mail         |
|         |          |         |                  | username, domain and address    |
|         |          |         |                  | added;                          |
| v1r1    | 30/07/08 | Hemming | 3.1              | Note to replace USERNAME        |
|         |          |         |                  | and PASSWORD added.             |
| v1r0    | 17/06/08 | Hemming | All              | First version.                  |

15/10/2008 Page 2 of 15  $OSL\_UserGuide.doc$ 

v1r0

# 1 Table of Contents

| 1 | Tabl  | le of Contents                          | 3    |
|---|-------|-----------------------------------------|------|
| 2 |       | oduction                                |      |
|   | 2.1   | Purpose                                 |      |
|   | 2.2   | Scope                                   |      |
|   | 2.3   | Applicable Documents                    |      |
|   | 2.4   | Reference Documents                     |      |
|   | 2.5   | Abbreviations and Acronyms              | 4    |
|   | 2.6   | Glossary                                | 4    |
| 3 | Insta | allation and configuration instructions | 5    |
|   | 3.1   | Installation                            |      |
|   | 3.2   | Configuration                           | 6    |
| 4 | Use   | r management                            | 9    |
| 5 | Usir  | ng the OSLogbook                        | 9    |
|   | 5.1   | Adding a report                         | 9    |
|   | 5.2   | Uploading files                         | . 11 |
|   | 5.3   | Drafts                                  | . 12 |
|   | 5.4   | L-mail                                  | . 13 |
|   | 5.5   | Search                                  | . 14 |

## 2 Introduction

This is the User Guide for the EGO OSLogbook application (OSL). The application has been designed utilizing PHP, HTML and Javascript/AJAX to interface to a MySQL database. Further information can be found at <a href="https://pub3.virgo.infn.it/itf/osl/">https://pub3.virgo.infn.it/itf/osl/</a>

## 2.1 Purpose

This User Guide provides information for the user on how to use the application and take advantage of the various available features.

## 2.2 Scope

Each different section will be discussed in detail, looking at the application from both an authenticated and un-authenticated point of view.

## 2.3 Applicable Documents

#### 2.4 Reference Documents

## 2.5 Abbreviations and Acronyms

- OSL OSLogbook
- IC Integration Chain
- PHP PreHypertext Processor
- HTML Hypertext Mark-Up Language
- AJAX Asynchronous Javascript and XML.

## 2.6 Glossary

 Sections & Tasks – When a user adds a new report to the logbook, they must first specify the Section heading under which the report is to be recorded. Each Section contains a list of related Tasks.

15/10/2008 Page 4 of 15 OSL\_UserGuide.doc v1r0

## 3 Installation and configuration instructions

#### 3.1 Installation

#### 3.1.1 UNIX

- 1. Un-pack the compressed file osl.tar.gz into the www area of the host machine.
- 2. Unpack the database build file found in db/oslDB.gz into /tmp/sql/oslDB.sql
- 3. Start MySQL and create the database: CREATE DATABASE osl;
- 4. Start using the new database: USE osl;
- 5. Within MySQL source the database build file: SOURCE /tmp/sql/oslDB.sql;
- 6. Ensure that the uploads/directory is writeable: chmod 777 uploads
- 7. Browse to the file includes/serverConnect.php and replace USERNAME and PASSWORD with the relevant MySQL connection credentials.

#### 3.1.2 Windows

- 1. Un-pack the compressed file osl.zip the www area of the host machine.
- 2. Unpack the database build file found in db/oslDB.gz into C:/sql/oslDB.sql
- 3. Start MySQL and create the database: CREATE DATABASE osl;
- 4. Start using the new database: USE osl;
- 5. Within MySQL source the database build file: SOURCE C:/sql/oslDB.sql;
- 6. Ensure that the uploads/ directory is writeable. This should be the default case under Windows, but may need to be checked through the Properties option.
- 7. Browse to the file includes/serverConnect.php and replace USERNAME and PASSWORD with the relevant MySQL connection credentials.

## 3.1.3 php.ini modifications

OSLogbook uses the default PHP settings found in the php.ini file. Administrators may wish to amend four settings in particular in relation to the use of the application. These can be grouped into two divisions:

Settings relating to the size of uploadable files:

```
upload_max_filesize = XX
post_max_size = XX
```

Settings relating to the length of PHP sessions:

```
session.gc_maxlifetime = XX
session.cache_expire = XX
```

## 3.2 Configuration

Once the initial file set-up has taken place the configuration of the application to meet specific needs can take place.

Browsing to the application displays the homepage with three options: Home, Search and Help.

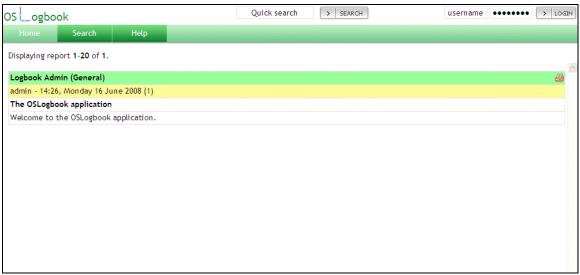

1. The initial homepage once installation is complete.

#### 3.2.1 The Admin section

In order to gain access to the Admin section in order to be able to configure the application as required it is necessary to log-in using the default *admin* account. The account details are:

Username: admin

Password: osl admin!260508

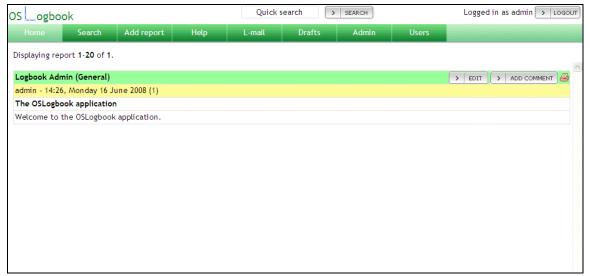

2. The homepage once logged-in with admin account.

Once logged-in browse to the Admin section.

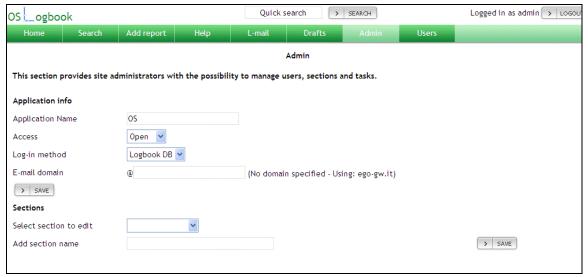

3. Admin section

The Admin section enables the user to modify:

- the application name as appears in the top-left of the page;
- the type of access whether the reports in the logbook are accessible externally or it is necessary to first log-in in order to view them;
- the log-in method two log-in options are available. Firstly, if the application is installed on a UNIX machine it is possible to use the standard UNIX accounts. Secondly, the Logbook DB option provides the possibility to create and edit users directly within the application and store that information within the application itself;

15/10/2008 Page 7 of 15 OSL UserGuide.doc v1r0 • the e-mail domain is the domain used by the application when sending out L-mail alerts. That is, the email sent to all interested users when a report is posted in a given task. If no email domain is set the application uses the default host and displays this information to the right of the email domain input box.

#### 3.2.2 Managing sections

Beneath the Application Info section of the Admin section it is possible to add, edit and delete Sections and Tasks. The following administration tasks can be undertaken:

- To add a new section simply type in the new section name and click on the Save button to the right of the screen. Note that when a new section is added a new task titled 'General' is created by default for that section. This may be kept, edited or deleted as required.
- To edit a section select the section to be edited from the drop-down list and, once it appears in the input box, edit as necessary and click on the Save button to the right of the input box.

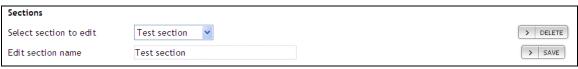

4. Editing a section

• To delete a section, choose the relevant section in the Select section to edit dropdown list and click on the Delete button to the right of the screen when it becomes available. You will be asked to confirm this deletion.

## 3.2.3 Managing Tasks

- To add a new task it is first necessary to select the section to which that task will be added. Once selected, enter the name of the new Task in the Add New Task input box and click on the Save button to the right of the box.
- To edit a task first select the section in which the task is to be found. Once the section has been chosen, the list of available tasks for that section will be made available in the Select Task to Edit drop-down list. Select the relevant task, edit as necessary and click on the Save button to the right of the input box.

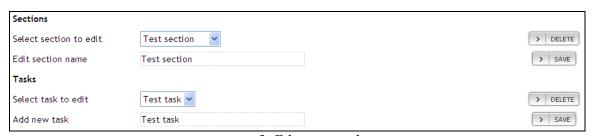

5. Editing a task

To delete a task, first select the section in which the task is found. Then select the task from the drop-down list and click on the Delete button to the right of the input box. You will be asked to confirm the deletion of the task.

## 4 User management

In the case that the application is using the Logbook DB log-in method then it will be necessary to enter all usernames via this section. If the UNIX log-in method is being used instead then all users to have logged-in to the application will be visible in this section.

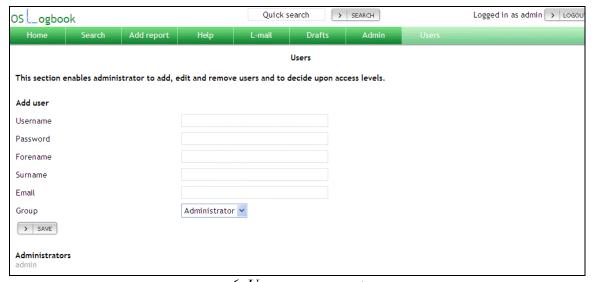

6. User management

Users are separated into the following groups:

- Standard User Users who have logged-in to the OSLogbook and can post reports, but do not have permission to access the Admin and Users sections.
- Administrator These users have full access to all sections.
- Forbidden These users are unable to log-in to the application and will be immediately returned to the homepage following any attempt to log-in

v1r0

## Using the OSLogbook

## 5.1 Adding a report

The main purpose of the OSLogbook is of course to record information. This is done in the form of reports, entered by users and attributed to specific sections and tasks in order to help in their definition.

In order to add a report, five types of information are obligatory:

- Title This should be as clear and precise a condensation of the essentials of the report as possible.
- Section The user must select the section to which the report belongs.
- Task Once the section has been chosen the available tasks within that section are made available.
- Details The actual report itself is entered into the large box between the Task and Author(s) fields.
- Author(s) This defaults to the current user, but can be amended as necessary.

Note that it is not possible to post or save a report without first ensuring that the Title, Details and Author(s) fields are not empty. Any attempt to post a report to the Logbook or to save to draft will result in a warning message displaying the names of the empty fields.

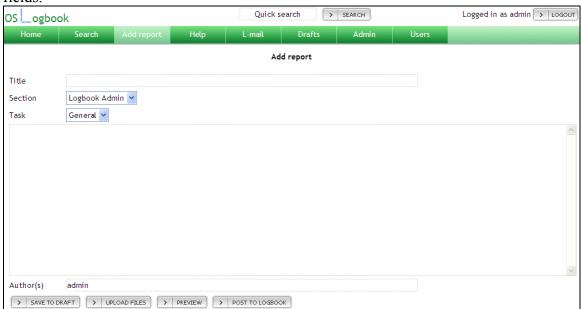

7. Adding a report

When adding a report, four options are available:

- Save to draft This allows the user to save the report and either continue working on it or to return to it a later date. For more information see details about the Drafts section.
- Upload files This enables the user to attach files of many different types to a report and is explained in detail below.

15/10/2008 Page 10 of 15 OSL\_UserGuide.doc v1r0 • Preview enables the user to view the report about to be posted. Showing it in the Logbook as it would be seen, although displaying the details with a red background.

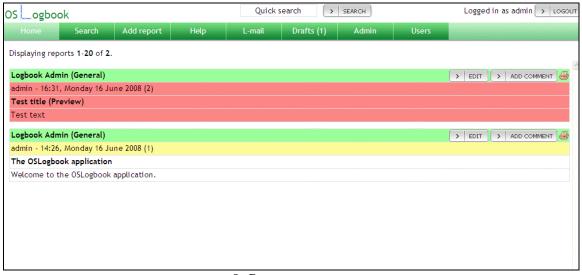

8. Previewing a report

- In order to return to editing the report it is necessary to click on the Edit button to the right of the report.
- Post to Logbook This posts the report officially to the Logbook. At this point it becomes visible to all users and can no longer be edited.

## 5.2 Uploading files

When adding a report to the Logbook it is possible to attach files to the report. To do this click on the Upload Files button, which opens the page seen below.

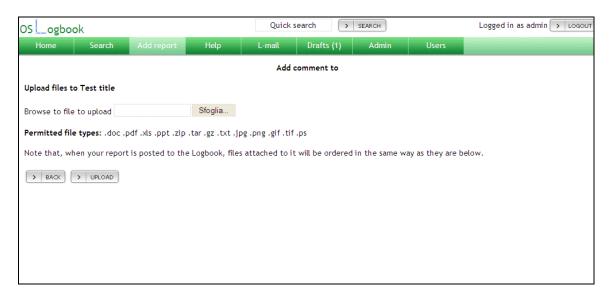

#### 9. Uploading files

Undertake the following step in order to upload files:

- Click on the Browse button and browse to the file to be uploaded.
- Once selected click on the Upload button.

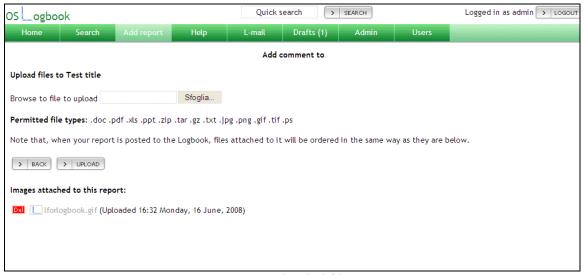

10. Uploaded file

Once the file is uploaded it is listed beneath the upload file form. The following actions can be subsequently taken in relation to the uploaded files:

- View the file Simply click on the filename in order to view the file.
- Delete the file To detach the file from the report click on the Del icon to the left of the file.

#### 5.3 Drafts

Once a report has been Saved to Draft it can be re-visited in the Drafts section.

15/10/2008 OSL UserGuide.doc

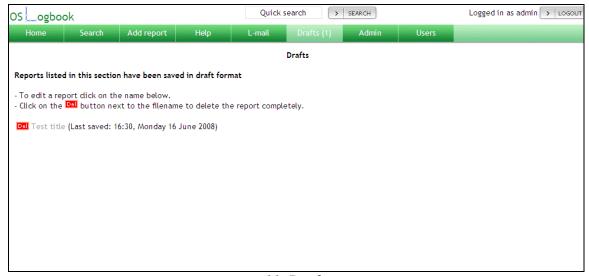

11. Drafts

Two options are available in the Drafts section:

- Edit a saved report Clicking on the report title takes the user to the report.
- Delete a saved report Clicking on the Del icon to the left of the report. The user is required to confirm this decision.

#### 5.4 L-mail

L-mail is the OSLogbook e-mail notification function. In order to benefit from it a user must save their email address and then select the tasks that interest them below.

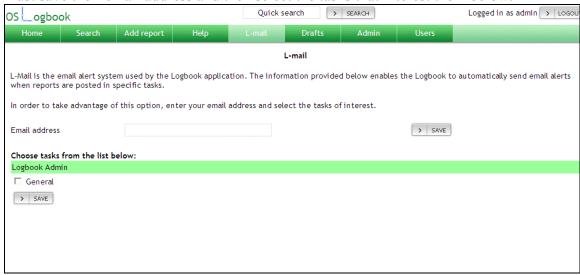

12. L-mail

Once the tasks have been selected, when a report is posted in the Logbook under that task an email is sent notifying them.

15/10/2008 Page 13 of 15 OSL UserGuide.doc v1r0

#### 5.4.1 The L-mail username, domain and address

Note that when the user receives an email from L-mail it arrives with the following address: <u>osl\_ApplicationName@DefaultOrSpecifiedDomain</u>. The domain will automatically default to that which can be seen in the Admin section. If it is not correct, it can be over-written in the Domain field.

If it be necessary to alter the username then the application source code must be modified. Specifically, the following line must be modified in the file /includes/generalFunctions.php:

\$username = "osl \$appName";

Simply replace osl \$appName with the required username.

#### 5.5 Search

The Search and Quick Search functions provide the user with the possibility to find reports that are no longer displayed on the homepage.

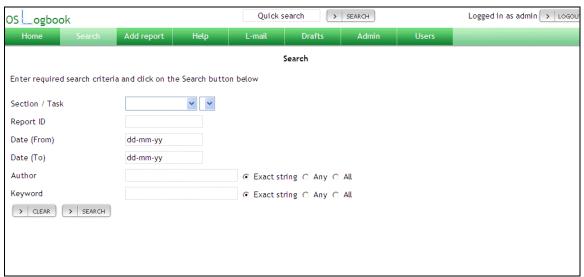

13. Search

The search form provides the possibility search on the following fields:

- Section / Task here it is possible to select only the section or a section and a task related to it.
- Report ID When a report is added to the Logbook it is automatically given a unique ID that can be used to call it here.
- Date (From) Date (To) Enables the possibility to look for all reports within a given date range.

15/10/2008 Page 14 of 15 OSL\_UserGuide.doc v1r0

- Author Searches in the Author(s) field.
- Keyword Searches in the title and details of a report.
- Exact string / Any / All The Author and Keyword searches also provide these options. They can be interpreted as:
  - Exact string Search only for instances in which the exact string is found.
  - Any Search for instances in which any of the search terms are found.
  - o All Search only for instances in which all of the search terms are found.

 15/10/2008
 Page 15 of 15

 OSL\_UserGuide.doc
 v1r0